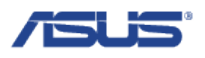

# **SW Re-flash Guide**

Model Supported: ASUS VivoTab™ RT

**Version:1.0**

**Prepared for:** □ ASUS Internal Release **Ø** Customer **Prepared by:** TF600TG PM Team Service Team Engineering Team

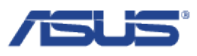

## **1. SW Image Re-flash**

### **1.1. Ensure the Device is in Proper State for SW Image Re-flash**

**Step 1:** Ensure the device has at least 50% battery

**Step 2:** Plug the USB Dongle (or Keyboard dock) into the device

### **1.2. Update Modem Firmware**

- **Step 1:** Plug the USB Dongle (or Keyboard dock) into the device
- **Step 2:** Plug the Tools USB thumb drive into USB Dongle (or Keyboard dock)
- **Step 3:** Press "Desktop" tile in Start Menu
- **Step 4:** Press "File Explorer" in bottom left corner

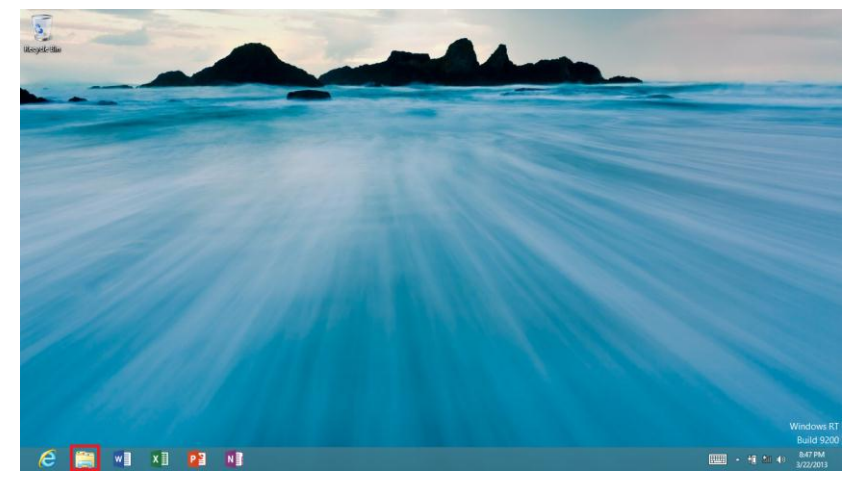

**Step 5:** Press on "Computer" on the left side

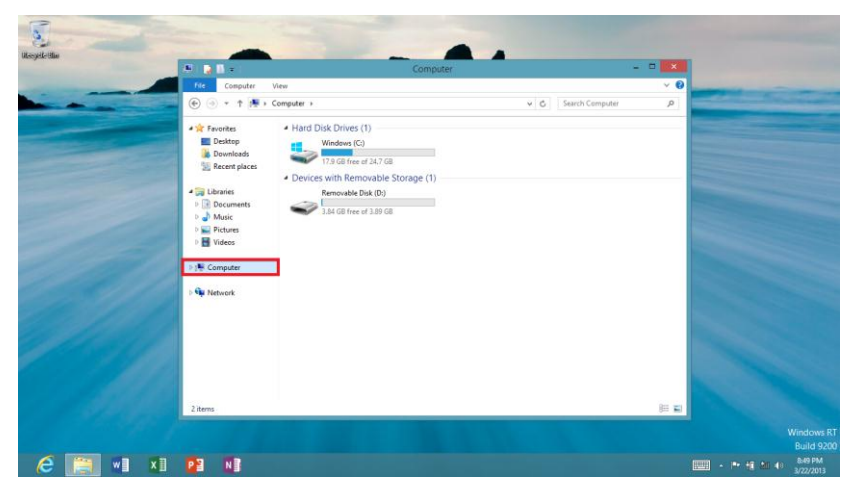

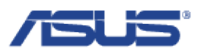

**Step 6:** Long press (or right click if using Keyboard Dock) on "Computer" to and then press "Manage"

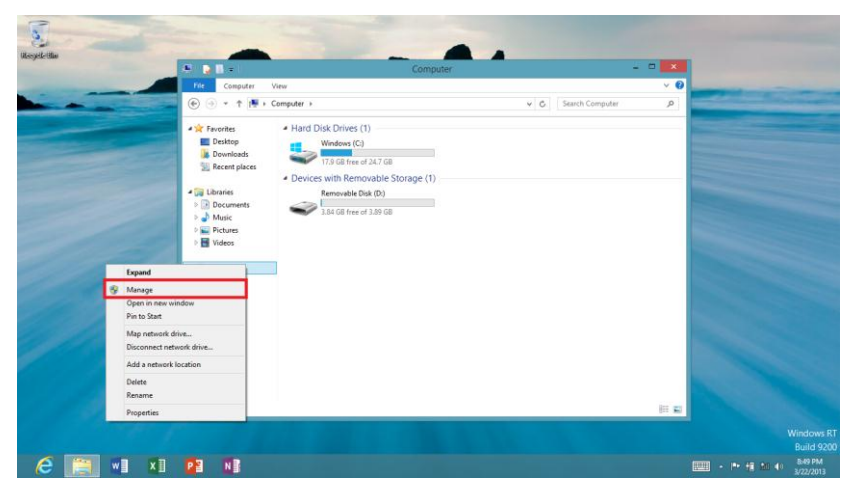

**Step 7:** The Computer Management window will pop out, press "Device Manager" on the left side, and then press "View" in the Menu bar

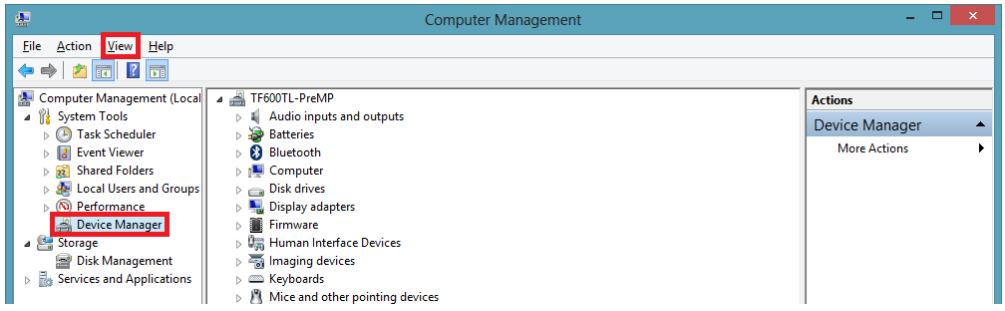

**Step 8:** Press "Show hidden devices" under View

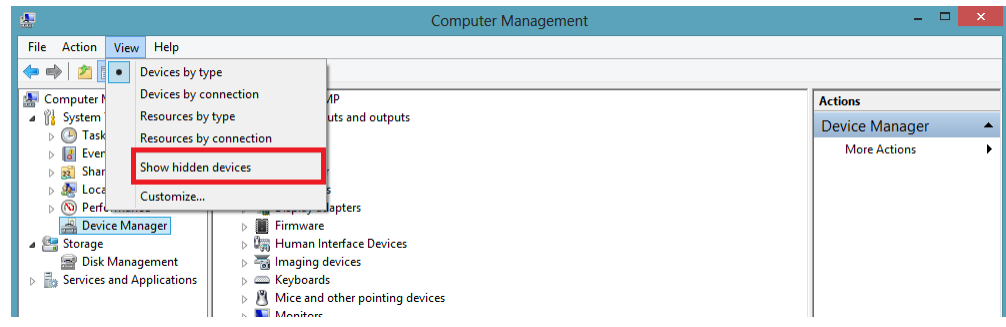

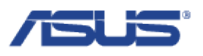

**Step 9.1:** Expand the "Software devices" in the middle, and long press (or right click if using Keyboard Dock) on "Mobile Broadband Firmware Device". Go to step 10.1.

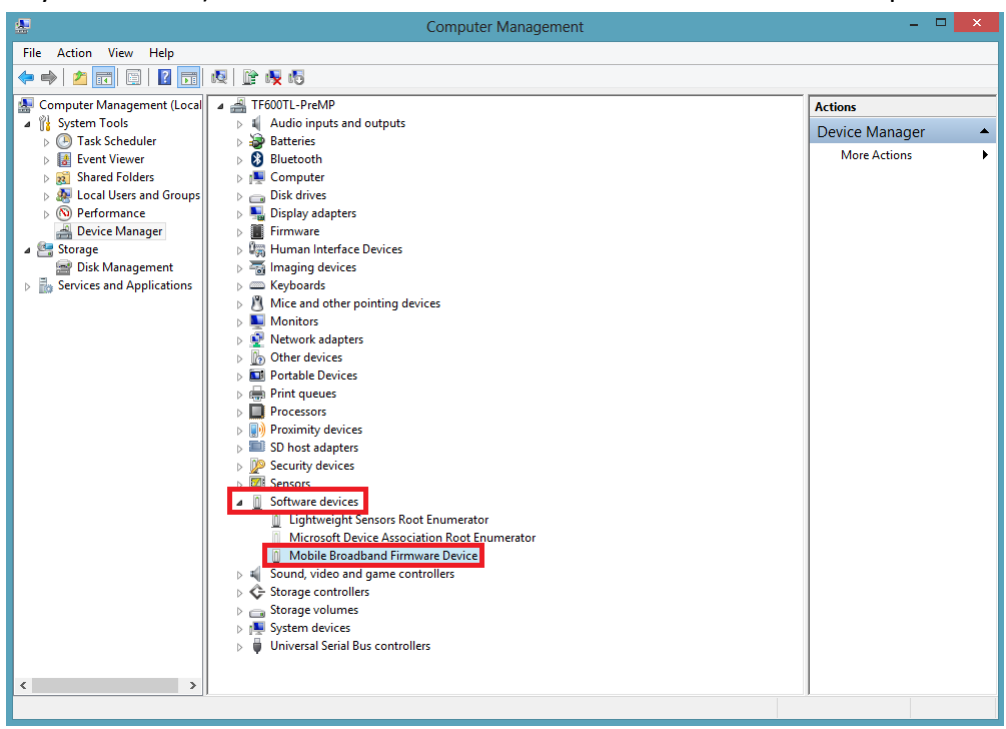

**Step 9.2:** Expand the "Firmware" if you **cannot** find "Mobile Broadband Firmware Device" in step 9.1 and long press (or right click if using Keyboard Dock) on "ASUS TF600TG Firmware Update Device". Go to step 10.2.

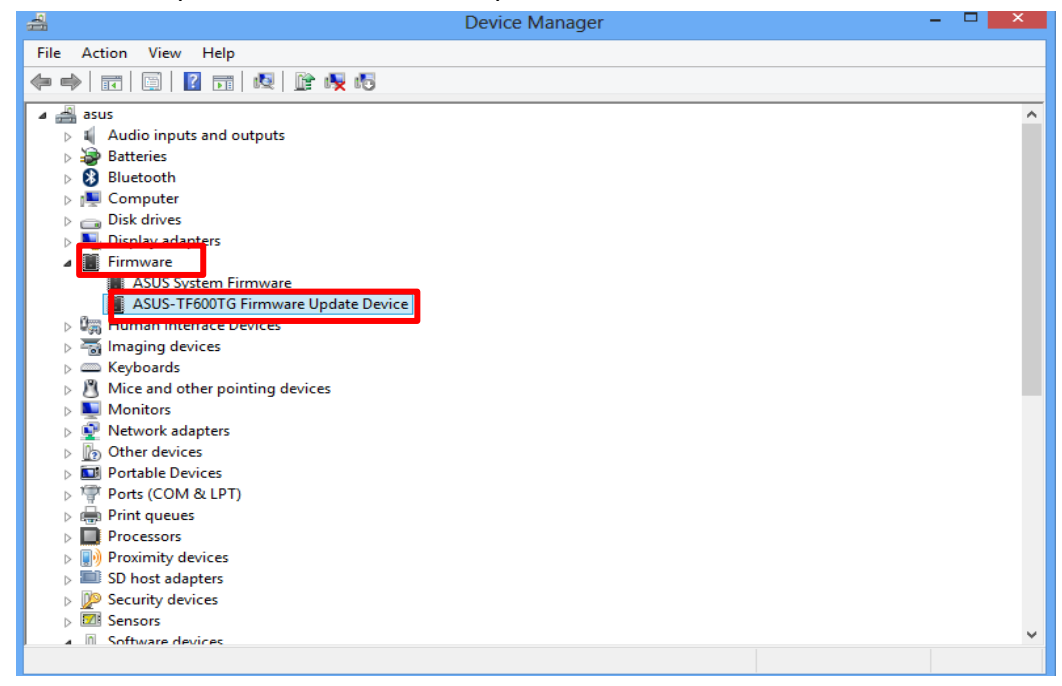

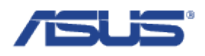

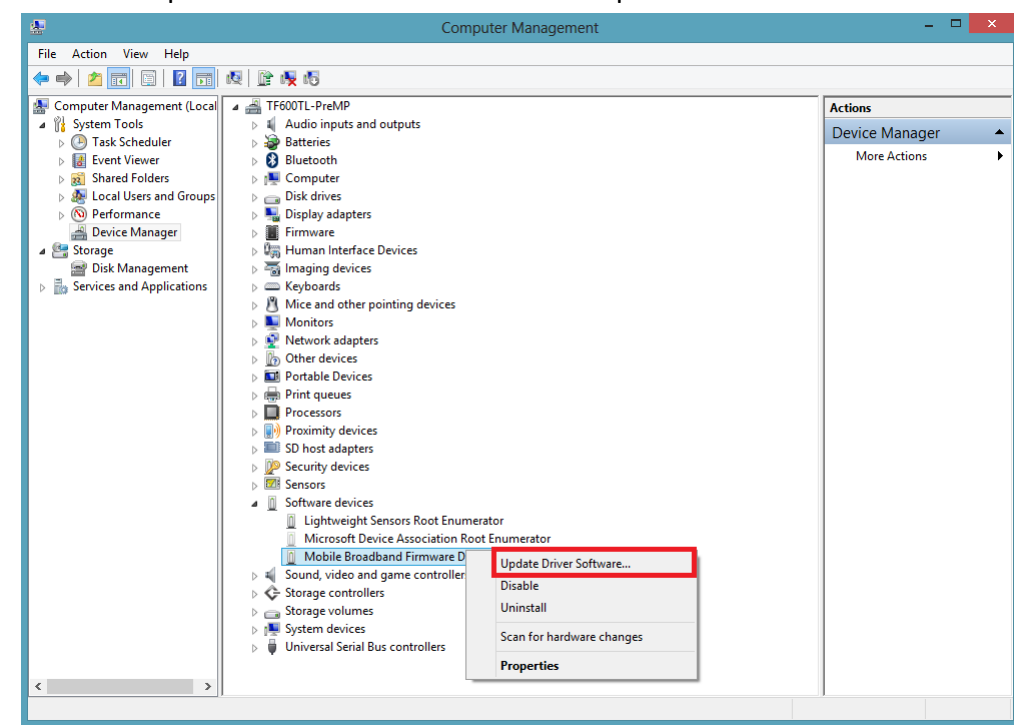

**Step 10.1:** Press "Update Driver Software…" Go to step 11.

**Step 10.2:** Press "Update Driver Software…"

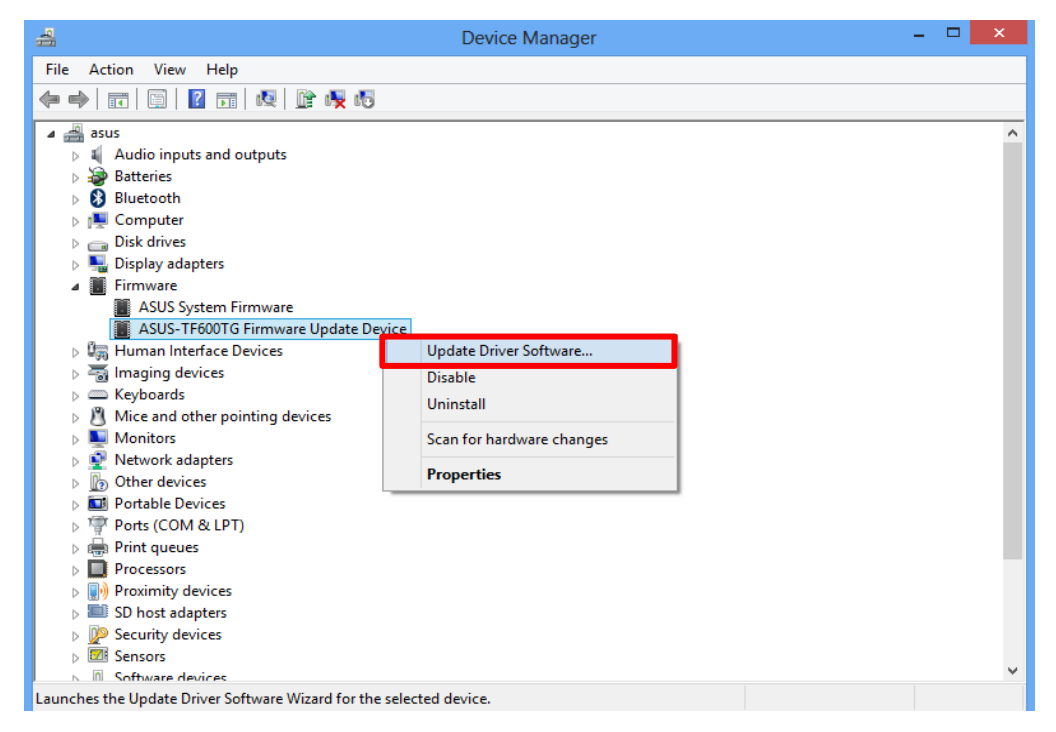

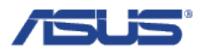

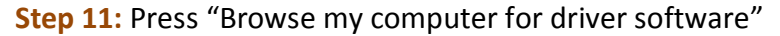

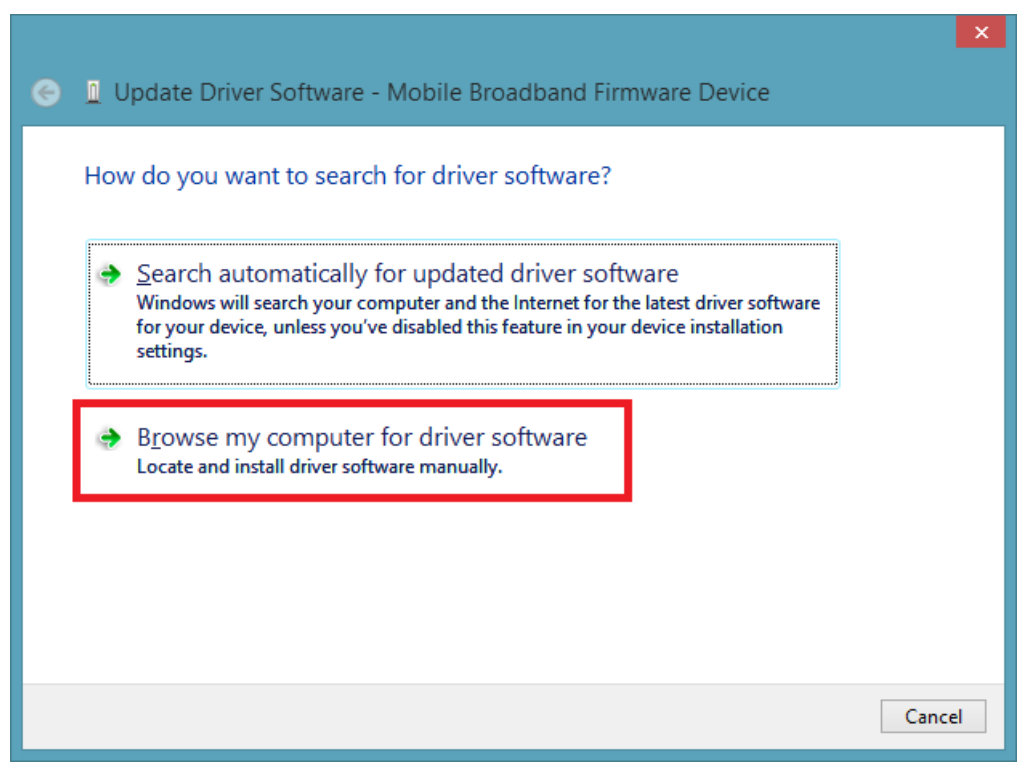

**Step 12:** Press "Browse" so select the folder modem file is in

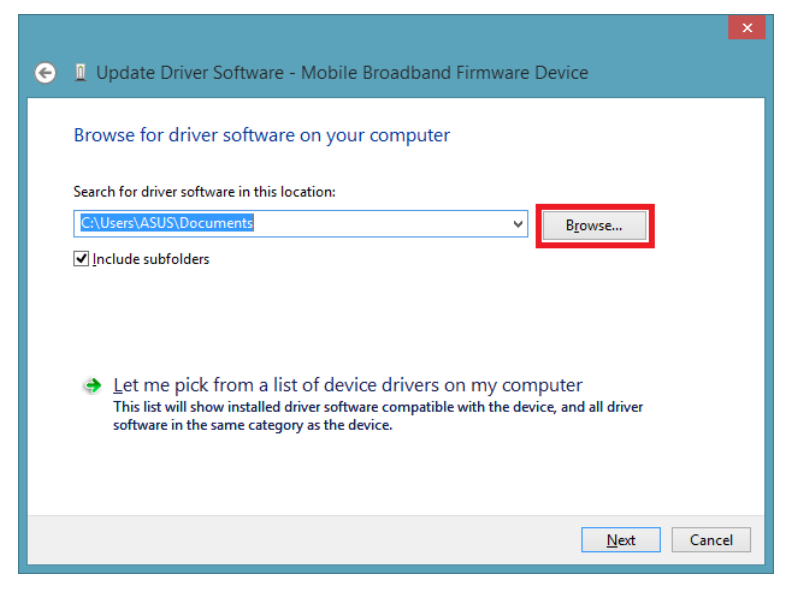

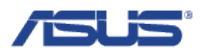

**Step 13:** Navigate to the USB thumb drive and select the folder "\_\_1.2 Update Modem FW", and then press "OK"

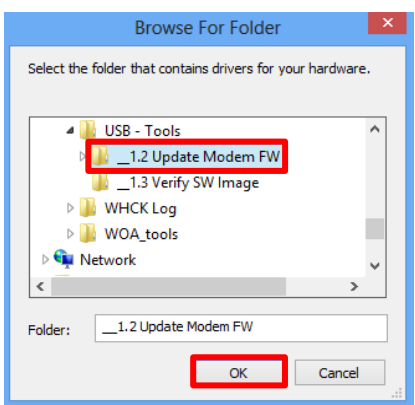

Step 14: Verify the path to search in is "<< USB thumb drive>>:\\_\_1.2 Update Modem FW", and then press "Next"

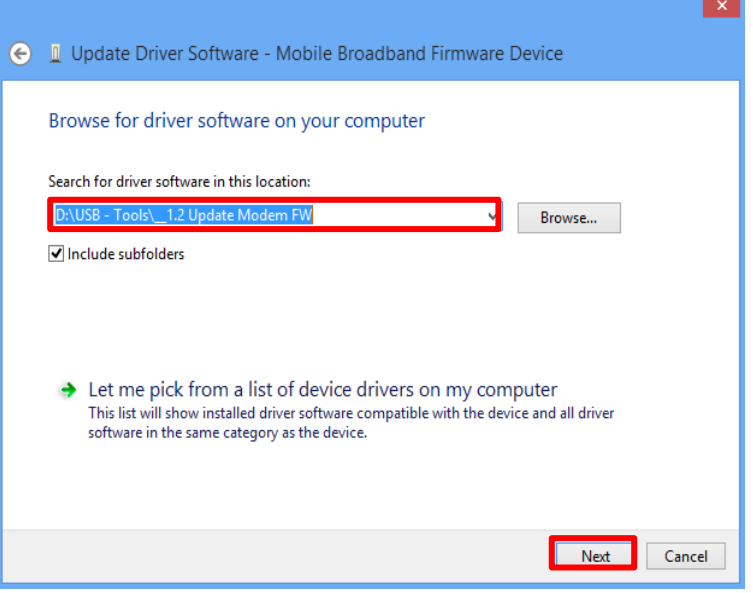

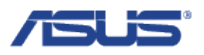

**Step 15:** The modem FW will automatically update and show the following screen upon success

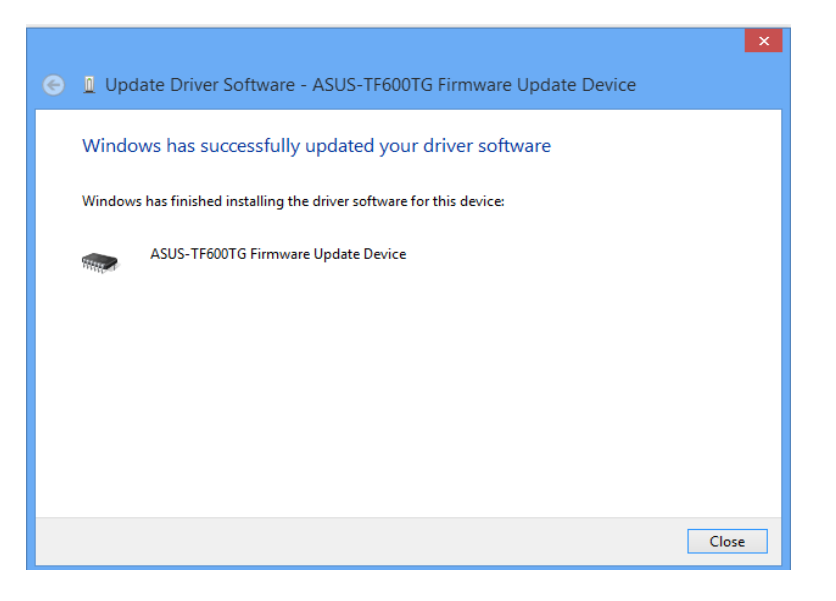

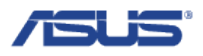

## **1.3. Verify SW Image**

**Step 1:** Double click folder " **1.3 Verify SW Image"** 

**Step 2:** Click on "File" in the top left corner of the window

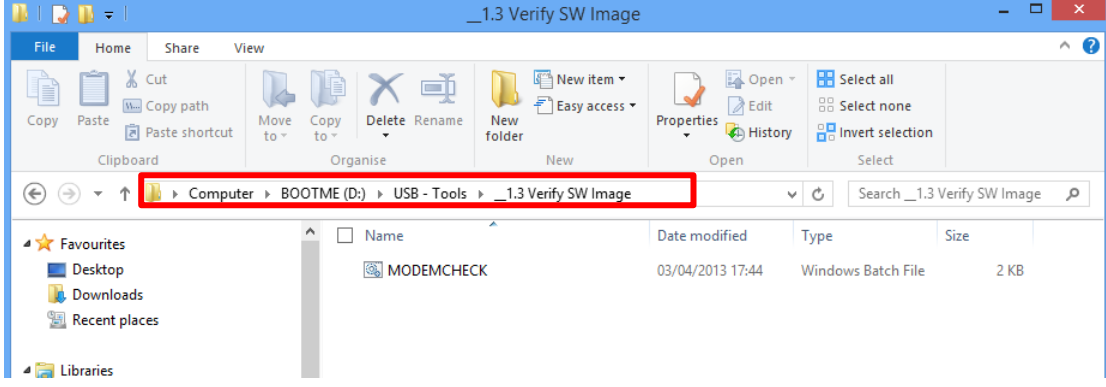

#### **Step 3:** Long press on the 'MODEMCHECK.bat' and select "Run as administrator"

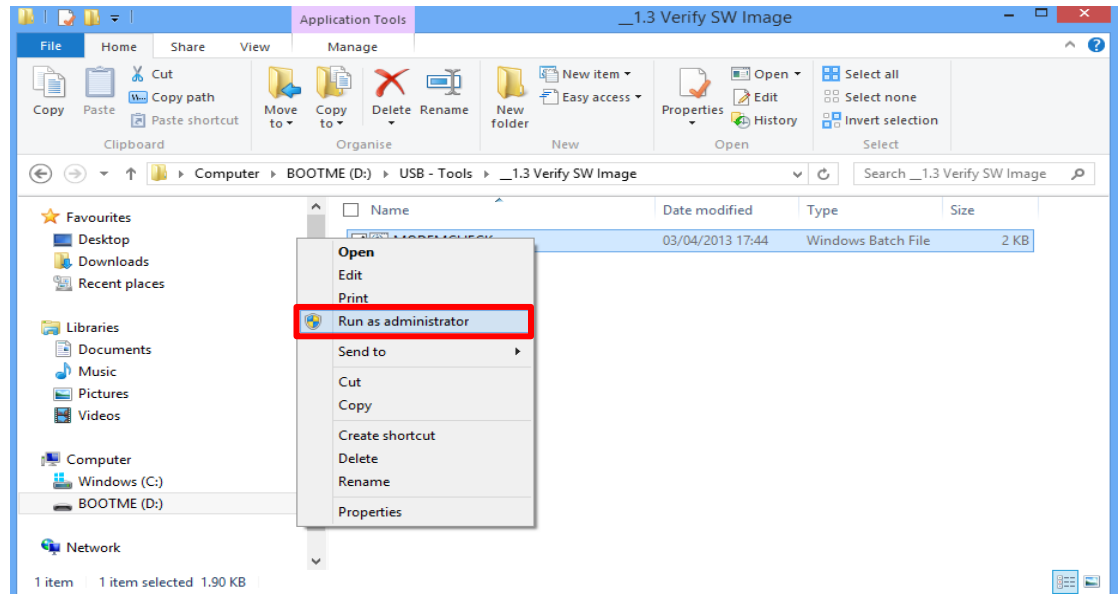

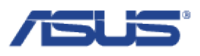

**Step 4:** Press "Yes" when Command Prompt's UAC prompt pops up

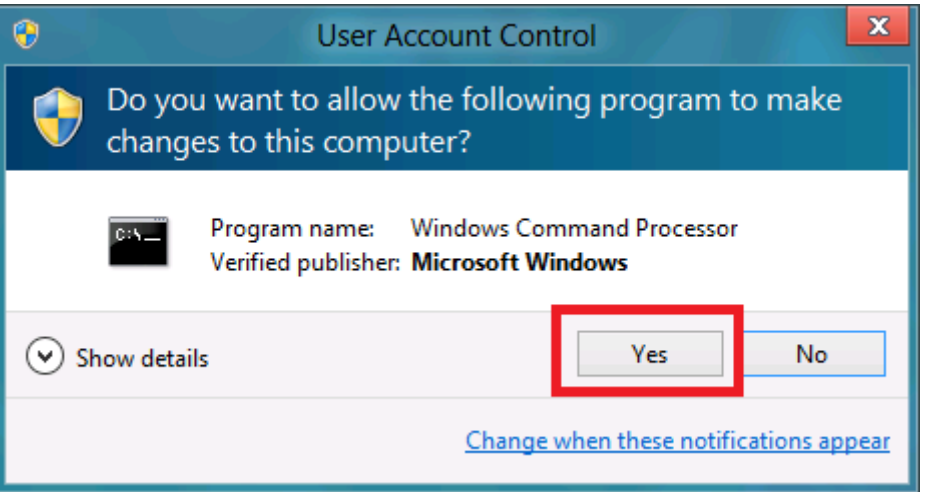

**Step 5:** The script will automatically check to see if all parts of SW flashing process has been complete as intended. Upon success, you will see the following screen.

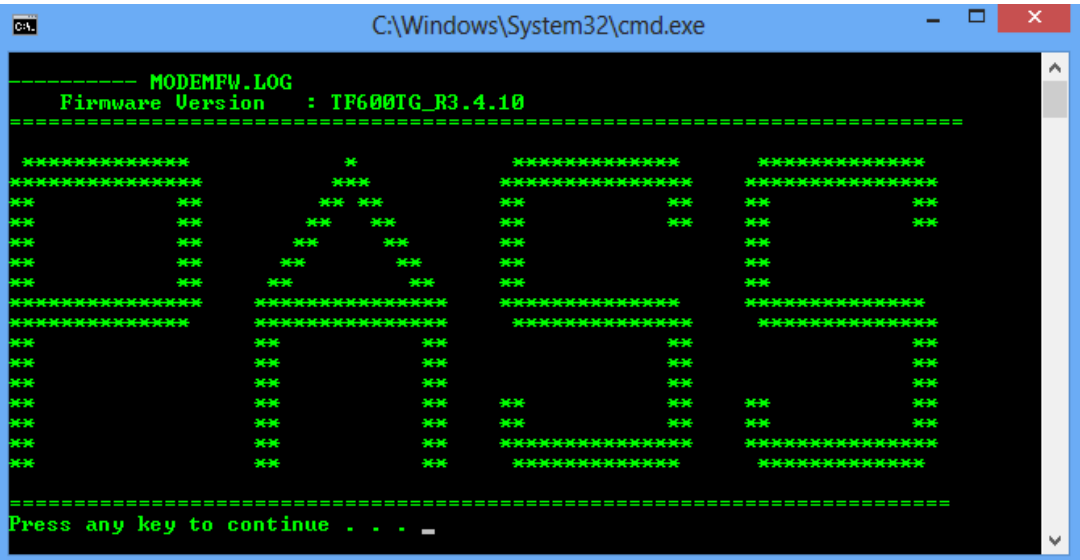